# Changer la langue d'office 365, comme OneDrive

1 : Se connecter à sa messagerie Utilisez vos identifiants Croix Rouge.

2 : Au lancement de OneDrive par exemple, l'interface se retrouve en anglais Menu en haut à gauche, les petits carrés. Cliquez dessus et ouvrez OneDrive.

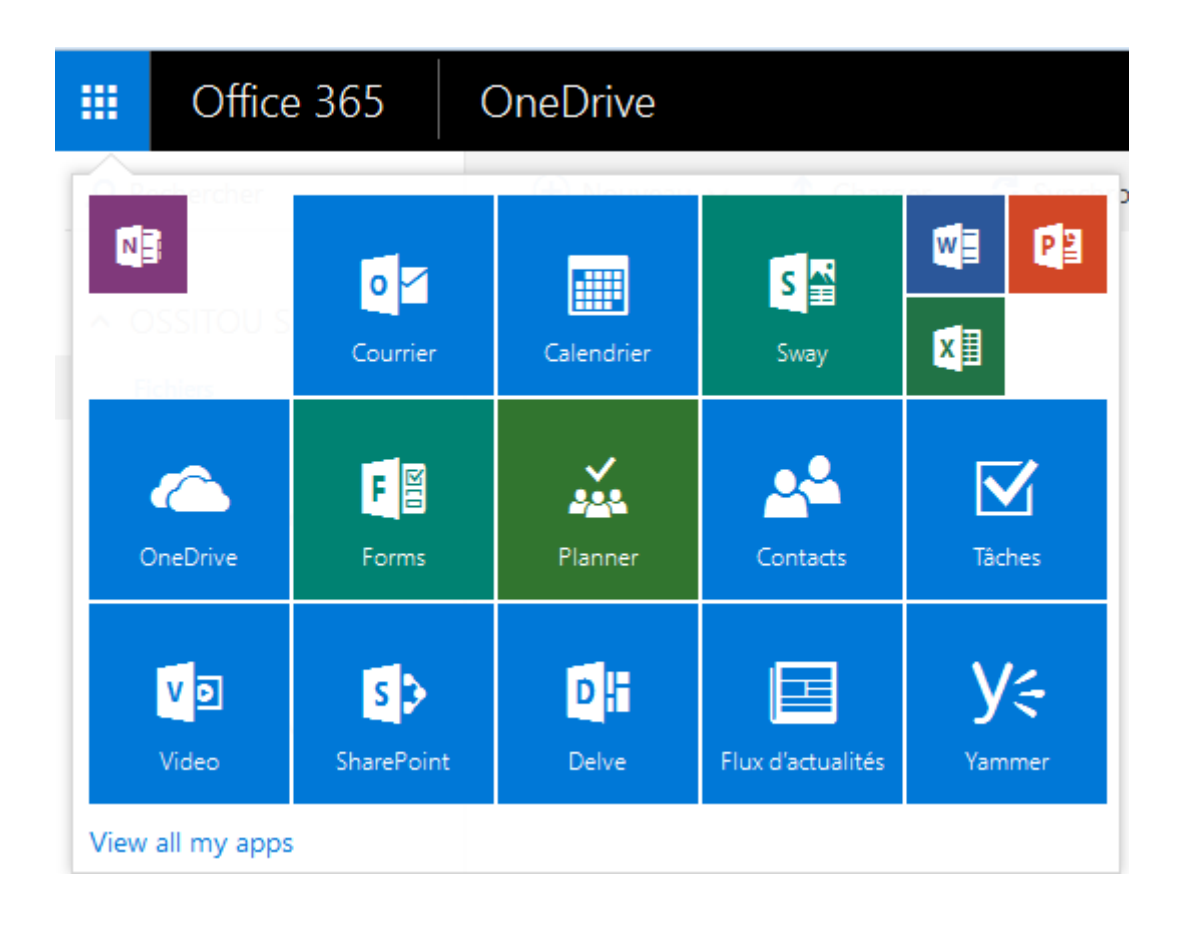

#### 3 : Roue crantée, en haut à droite.

Nouveau menu à cliquer. Une fenêtre va s'ouvrir sur la droite.

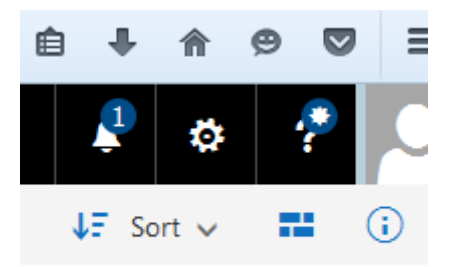

## 4 : Cliquez sur « Site Setting »

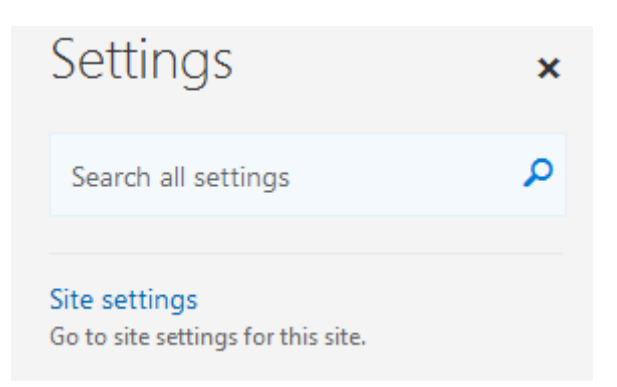

## 5 : Administration du site, paramètres de la langue

**Site Administration Regional settings** Language settings Site libraries and lists User alerts **RSS** Sites and workspaces Workflow settings Term store management

## 6: On choisit le Français (ou une autre langue (3)

#### Default Language

The default language of the site is specified when the site is first created.

Default Language: **English** 

#### Alternate language(s)

Specify the alternate language(s) that this site will support. Users navigating to this site will be able to change the display language of the site to any one of these languages.

Alternate language(s):

- Arabic
- **Bulgarian**
- Catalan
- Chinese (Traditional)
- Czech
- Danish
- German
- **Greek**
- Finnish
- $\triangledown$  French

7 : retourner sur OneDrive

Il est en Français!